# **BenQ** DC C740s 数码相机 用户手册

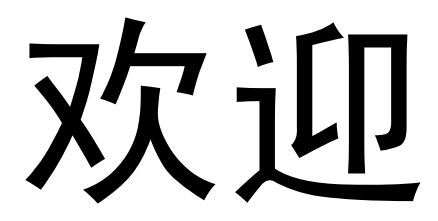

# 版权

版权所有 2007 明基电通信息技术有限公司。保留所有权利。未经本公司事先书面许可, 不得以任何形式和电子、机械、磁学、光学、化学、手册以及其它任何方式复制、传播、 转录本出版物的任何部分,也不得将任何部分存储到检索系统中或翻译成任何语言或计算 机语言。

# 免责声明

明基电通信息技术有限公司对于本文档的内容不提供任何明示或隐含的陈述或担保,特别 是对于适销性和针对特定目的的适用性不提供任何担保。另外,明基电通信息技术有限公<br>司保留修订本出版物和随时修改本文档内容而不需要通知任何人的权利。

# 保管相机

- 不要在下列环境范围条件下使用相机: 温度低于 0℃ 或高于 40℃。
- 不要在下列环境条件下使用或存放相机:
	- 直接阳光照射
	- 高且多尘的地方
	- 靠近空调、电热器或其它热源的地方
	- 在阳光直接照射的封闭汽车内
	- 不稳定的位置
- 如果相机潮湿,应尽快用干布擦拭。
- •盐或海水可能导致相机严重损坏。
- 不要使用酒精等有机溶剂清洁相机。
- 如果镜头或取景器脏了,应使用镜头刷或软布清洁镜头。不要用手指触摸镜头。
- 为防止触电,不要尝试自行拆卸或修理相机。
- 水可能会导致火灾或电击,因此应将相机存放在干燥的地方。
- 当正在下雨或下雪时,不要在户外使用相机。
- 不要在水中或靠近水的地方使用相机。
- 如果异物或水进入相机,应立即关闭电源,并取出电池和断开电源适配器。取出异物或 擦干水,然后将相机送到维修中心进行检修。
- 将数据尽快转移到计算机以避免丢失图像或视频剪辑。

### **1.** 有毒有害物质或元素表

依据中国政府针对 " 电子信息产品污染控制管理办法 " 为控制和减少电子信息产品废弃后 对环境造成的污染,促进生产和销售低污染电子信息产品,保护环境和人体健康,仅提供 有关本产品可能含有有毒及有害物质如后:

| 环保使用期限 | 部件名称    | 有毒有害物质或元素 |           |           |                 |               |                 |
|--------|---------|-----------|-----------|-----------|-----------------|---------------|-----------------|
|        |         | 铅<br>(Pb) | 汞<br>(Hg) | 镉<br>(Cd) | 六价铬<br>(Cr(VI)) | 多溴联苯<br>(PBB) | 多溴二苯醚<br>(PBDE) |
|        | LCD 面板  | x         | x         | $\Omega$  | $\Omega$        | O             |                 |
|        | 塑胶件     | $\Omega$  | $\Omega$  | $\Omega$  | $\Omega$        | $\Omega$      | ∩               |
|        | 印刷电路板组件 | X         | $\Omega$  | $\Omega$  | $\Omega$        | $\Omega$      | $\Omega$        |
|        | 金属件     | $\Omega$  | $\Omega$  | $\Omega$  | $\Omega$        | $\Omega$      | $\Omega$        |
|        | 镜头      | x         | $\Omega$  | $\Omega$  | $\Omega$        | $\Omega$      | $\Omega$        |
|        | 充电器     | x         | $\Omega$  | $\Omega$  | $\Omega$        | $\Omega$      | $\Omega$        |
|        | 电源适配器   | X         | $\Omega$  | $\Omega$  | $\Omega$        | $\Omega$      | $\Omega$        |

表 1

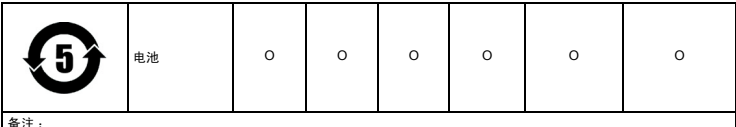

备注 : O :表示该有毒有害物质在该部件所有均质材料中的含量均在 『电子信息产品中有毒有害物质的限量要求』标准规定的限

量要求以下。 X :表示该有毒有害物质至少在该部件的某一均质材料中的含量超出 『电子信息产品中有毒有害物质的限量要求』标准规定 的限量要求。 ( 由於在技术上有困难 )

有关中国 " 电子信息产品污染控制管理办法 " 之相关规定请参考信息产业部所公布之信息

表中标示有 "X" 的所有部件都符合 欧盟 RoHS 法规 ( 欧盟关于电子电器设备中限制使用某 些有害物质的 2002/95/EC 号指令 )

#### **2.** 产品环保使用期限的使用条件:

在按照本产品的使用条件使用的情况下 (说明书中对温湿度等使用条件有详细说明),从<br>生产日期开始,在标志的年限内使用,本产品中含有的有毒有害物质或元素不会对环境造<br>成严重污染或对人身、财产造成严重损害。

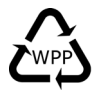

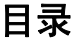

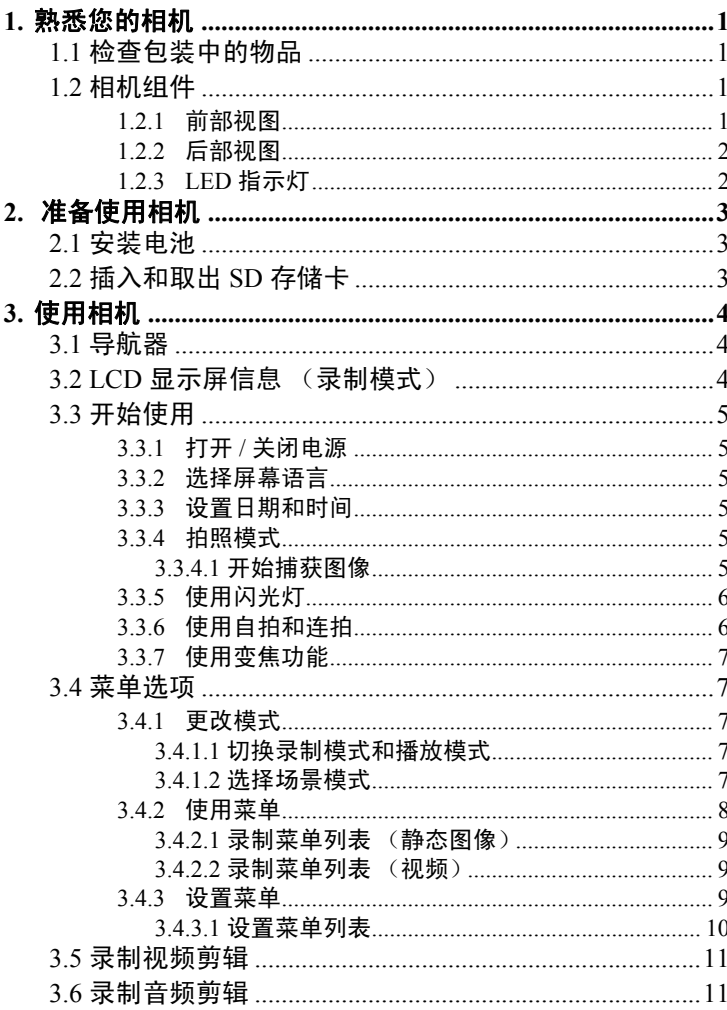

停 戸

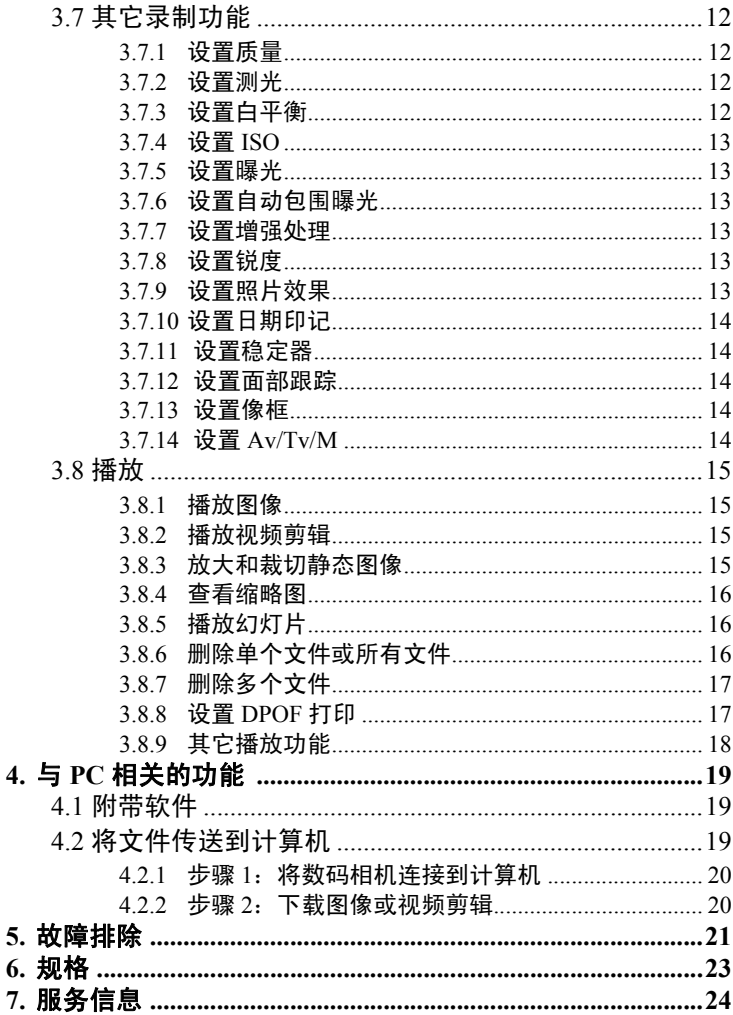

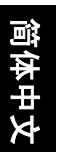

jj 目录

<span id="page-6-0"></span>**1** 熟悉您的相机

# <span id="page-6-1"></span>**1.1** 检查包装中的物品

打开包装盒并检查下列物品是否齐全。

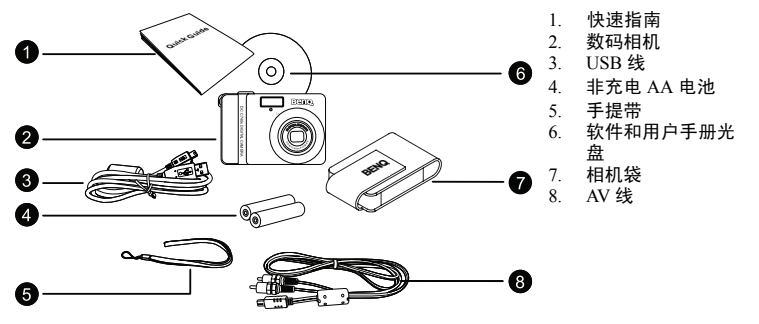

- 如果任何物品缺失或损坏,请与经销商联系。妥善保管包装材料, 以备将来需要送修时使用。
- 可用配件可能因销售区域不同而异。
- 所有电子附件 (如 **USB**、 **AV** 线、适配器、充电器和电池)均设计成仅供此 **BenQ** 数码相机使 用。切勿与其它数码相机 一起使用,以避免可能的损坏。
- <span id="page-6-2"></span>**1.2** 相机组件
- <span id="page-6-3"></span>**1.2.1** 前部视图

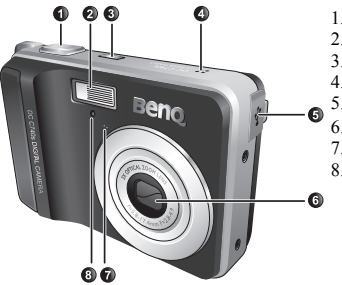

- 1. 快门按钮
- 2. 内置闪光灯<br>3. 电源按钮
- 3. 电源按钮
	- 4. 扬声器
- 5. PC (USB) / AV Out 端口
- 6. 镜头
- 7. 麦克风
- 8. 自拍 LED

简体中文

• 如果 BenQ 相机音外关机後镜头仍伸出在外,只需更换成新电池,然後重新开 机即可。切勿强行将镜头压回相机内,否则会损坏相机并失去 BenQ 保修资 格。

# <span id="page-7-0"></span>**1.2.2** 后部视图

- 1. LCD 显示屏
- 2. **W**
	- 缩小或缩略图
- 3. **T** 放大
- 4. 手提带孔眼
- 5. 录制或播放模式
- 6. MENU (菜单)
- 7. 状态 LED
- 8. 导航器 -- 四向控制和 **OK** (确定)
- 9. 场景模式
- 10. 在录制模式下选择 Av/Tv/M 光圈优先、快门 优先、或手动,在播放模 式下删除图像 / 视频

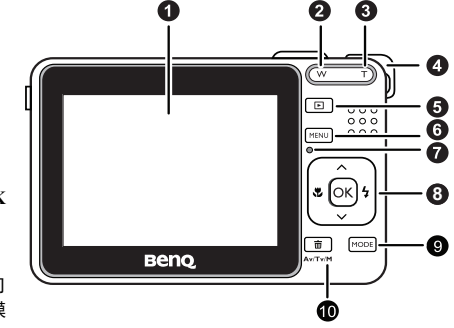

# <span id="page-7-1"></span>**1.2.3 LED** 指示灯

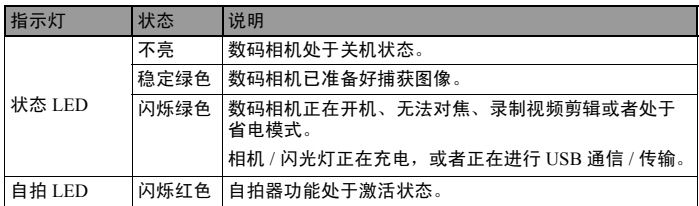

**•** 由于相机机壳可以导热,因此相机在使用过程中会变热,这是正常现象。

**•** 此相机的 **LCD** 显示屏采用复杂技术制造,其上面 **99.99%** 以上的像素都满足标准规范要求。但 是, **LCD** 显示屏上 **0.01%** 以下的像素可能存在一些亮点或显示异常颜色。这是正常现象,并不 意味着显示屏有故障,也不影响您使用此相机拍照。

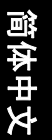

<span id="page-8-0"></span>**2** 准备使用相机

# <span id="page-8-1"></span>**2.1** 安装电池

可以使用两节 AA 电池为相机供电。在装入或取出电 池之前,请确保关闭数码相机的电源。

#### 装入电池:

- 1. 确保相机处于关机状态。
- 2. 打开电池盖。
- 3. 按照如图所示的正确方向装入电池。
- 4. 关闭电池盖。

#### 取出电池:

- 1. 确保相机处于关机状态。
- 2. 用手拿着相机,使电池盖朝上,然后打开电池盖。
- 3. 取出电池。

# <span id="page-8-2"></span>**2.2** 插入和取出 **SD** 存储卡

相机配备内部存储器,可用于录制视频剪辑和捕获图 像。此外,还可以使用选购的 SD (Secure Digital) 存储 卡扩展存储容量,从而存储更多文件。

- 1. 在插入或取出存储卡之前,务必关闭相机的电源。
- 2. 按照如图所示的正确方向插入 SD 存储卡。
- 3. 关闭电池 /SD 存储卡仓盖。 如要取出 SD 存储卡,请确保关闭相机电源。轻轻 地按一下存储卡的边缘,卡会弹出来。
- 在初次使用之前,务必利用本相机格式化 **SD** 存储卡。
	- 为防止意外消除 **SD** 存储卡上的有用数据,可以将写保护 开关 (位于 **SD** 存储卡侧面)推到 "**LOCK**"(锁定) 位置。
	- 如需保存、编辑或消除 **SD** 存储卡上的数据,必须解除卡 锁定。
	- 支持下列容量的 **SD** 存储卡:**64 MB**、 **128 MB**、 **256 MB**、 **512 MB**、 **1 GB** <sup>和</sup> **2 GB** <sup>和</sup> **4GB SDHC**。相机兼容由 **Panasonic**、 **Toshiba** 和 **Sandisk** 制造的 **SD** 存储卡。有关购买信息,请 与当地经销商联系。

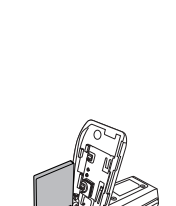

简体中文

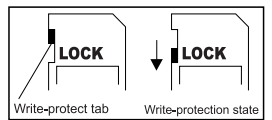

<span id="page-9-0"></span>**3** 使用相机

# <span id="page-9-1"></span>**3.1** 导航器

您可以使用导航器上的四向控制和一个 按钮访问相机的许多控制。

- 1. 向上 ▲或播放 (仅针对视频播放)
- 2. 对焦模式或向左 ◀
- 3. 向下
- 4. 闪光模式或向右▶
- 5. [ok] / 切换不同的信息显示模式

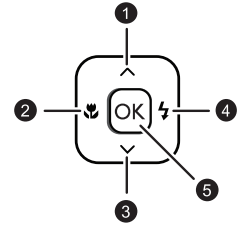

# <span id="page-9-2"></span>**3.2 LCD** 显示屏信息 (录制模式)

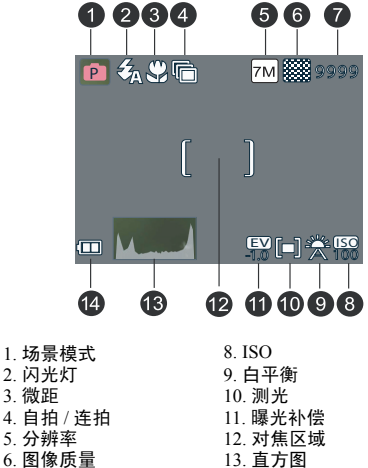

- 7. 还可拍摄照片数 14. 电池
- 12. 对焦区域<br>13. 直方图

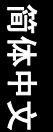

4 使用相机

# <span id="page-10-0"></span>**3.3** 开始使用

# <span id="page-10-1"></span>**3.3.1** 打开 **/** 关闭电源

- 一直按住 [  $\bigcup$  ] 按钮, 直至数码相机电源打开。或者, 当相机处于关机状态 时,您可以按 [回] 接钮打开相机电源。
- 要关闭电源时,再按一次 [ (<sup>l</sup>) ] 按钮。

#### <span id="page-10-2"></span>**3.3.2** 选择屏幕语言

- 1. 按 man , 然后按 [ ◀ ] / [ ▶ ] 移到 "设置"菜单。
- 2. 按 [▲] 或 [ ▼] 移到语言, 然后按 [▶] 或 [ ok] 选择所需的语言。
- $3.$  按 $\sqrt{6k}$ 。

## <span id="page-10-3"></span>**3.3.3** 设置日期和时间

- 1. 按 MENU, 然后按 [ ◀ ] / [ ▶ ] 移到 "设置"菜单
- 2. 按  $[$  ▲ ] 或  $[$  ▼  $]$  移到日期和时间, 然后按  $[$  ▶  $]$  或  $[$  ok
- 3. 按 [ ▲ ] 或 [ ▼ ] 选择年、月、日、时间和格式字段。
	- 要增大值时, 按 [▲]
	- **•** 要减小值时,按 [▼]
	- 时间以 24 小时格式显示
- 4. 按 ok]。

## <span id="page-10-4"></span>**3.3.4** 拍照模式

#### <span id="page-10-5"></span>**3.3.4.1** 开始捕获图像

- 1. 按住 [ ( l ) ] 按钮一秒钟以上, 打开相机的电源。
- 2. 在拍照模式下,利用 LCD 显示屏选景。
- 3. 先将快门按钮按下一半 (1), 然后完全按下 (2)。
	- 将快门按钮按下一半时,将自动对焦和调整 曝光。
	- 当相机对焦完毕并确定曝光时,对焦区域框 变成绿色。
	- 如果焦距或曝光不合适,对焦区域框变成红 色。

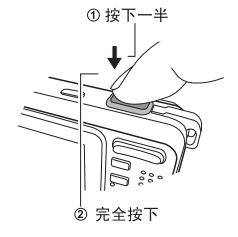

简体中文

#### **[ ] · 如要查看最后捕获的图像,可以按 回 按钮。按 回 按钮可以返回拍照模式。**

**•** 在强烈阳光或明亮光线条件下, **LCD** 显示屏会发暗。这是正常现象。

**•** 为防止图像模糊,在按快门按钮时应拿稳相机。在光线较弱的条件下拍摄时,这一点尤其重要, 因为在这种情况下相机可能降低快门速度以确保图像正确曝光。

## <span id="page-11-0"></span>**3.3.5** 使用闪光灯

闪光灯不仅在光线不足时使用,拍摄有阴影或背光的景物时也可以使用。按闪光灯按 钮时,会循环显示相机的各种闪光模式。连拍或录制视频时,不能使用闪光灯。

- 1. 打开电源,将相机设在录制模式。
- 2. 按闪光灯按钮改变闪光模式。每次按闪光灯按钮时,闪光图标会发生变化。
- 3. 按快门按钮拍照。

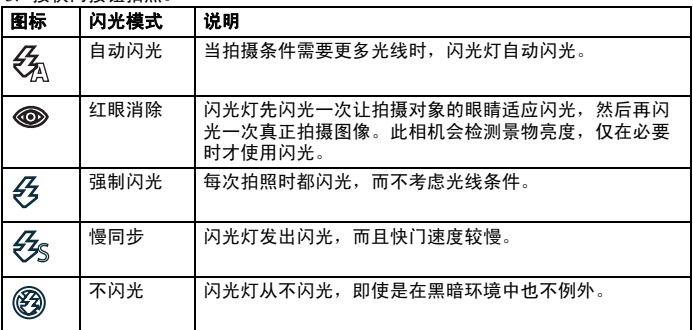

## <span id="page-11-1"></span>**3.3.6** 使用自拍和连拍

可以使用自拍器来设置从按下快门按钮到拍摄照片之间的延迟时间。使用连拍时可以 连续录制静态图像。

- 1. 打开电源,将相机设在录制模式。
- 2. 按 [ MENU ], 然后按 [ ◀ ] / [ ▶ ] 选择 "录制"菜单。
- 3. 按 [ ▲ ] / [ ▼ ] 选择驱动模式, 然后按 [ ▶ ] 或 [ x ] 打开子菜单。
- 4. 按 [▲]/ [ ▼] 选择一个选项, 然后按 [x ] 应用设置。按 [ MENu] 关闭菜单, 然后按快 门按钮拍照。

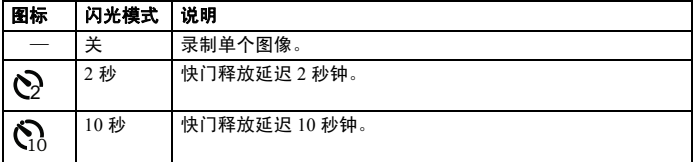

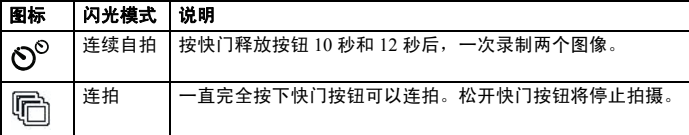

# <span id="page-12-0"></span>**3.3.7** 使用变焦功能

此相机具有光学变焦和数码变焦功能,您可以拍摄远景或广角照片。

光学变焦通过调整相机镜头来实现。数码变焦通过软件处理来放大或缩小图像。

- 1. 调整变焦设置,将相机对准拍摄对象。
- 2. 按变焦按钮 ( ( v ) / ( T ) ) 对图像选景。

**(W)**: 拉远以拍摄广角照片。

- (〒): 拉近以拍摄远景照片。
- 按变焦按钮时, LCD 显示屏上显示变焦条。
- 当光学变焦倍数达到最大时, 会暂时停止变焦。再次按 **(〒)**, 相机自动切换 到数码变焦以继续变焦。
- 在录制视频时可以使用光学变焦。
- 3. 按快门按钮拍照。

# <span id="page-12-1"></span>**3.4** 菜单选项

#### <span id="page-12-2"></span>**3.4.1** 更改模式

您可以在 录制模式下录制图像和语音。使用播放模式在 LCD 显示屏上重新播放、删 除或编辑图像。

#### <span id="page-12-3"></span>**3.4.1.1** 切换录制模式和播放模式

- 在录制模式下,按 口切换到播放模式。
- 在播放模式下,按 面 或 mooi 切换到录制模式。

#### <span id="page-12-4"></span>**3.4.1.2** 选择场景模式

- 1. 将相机设在录制模式。
- 2. 按 Mooel 显示场景模式拨盘。
- 3. 使用四向控制选择一种模式,然后按 ox 确认设置。

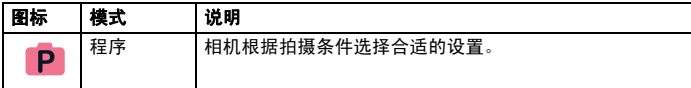

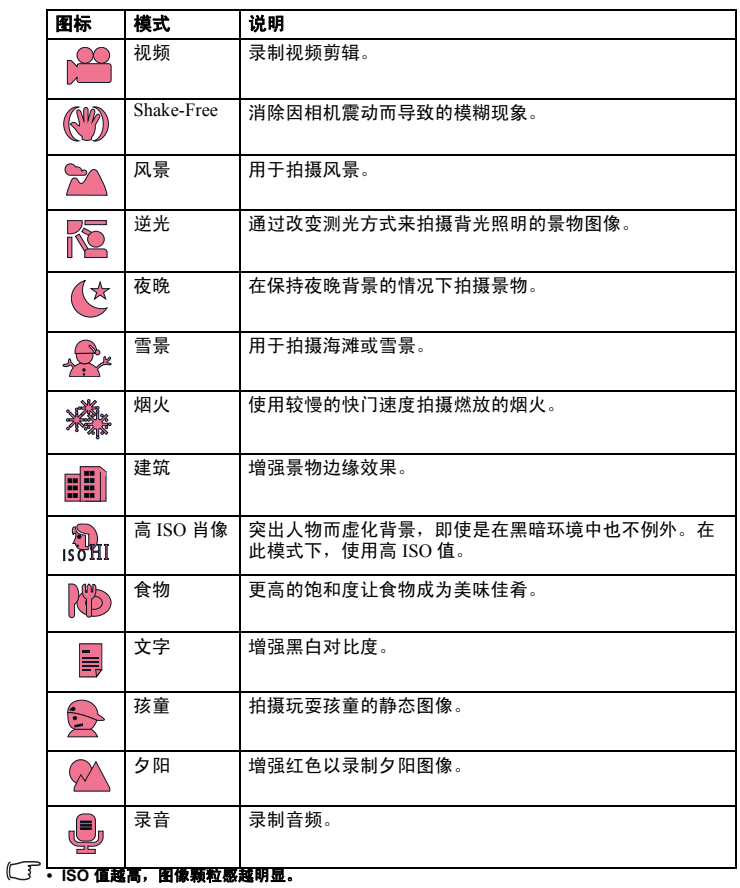

# <span id="page-13-0"></span>**3.4.2** 使用菜单

 $\exists$  显示菜单时, 使用四向控制和 $\overline{(\alpha)}$ 指定所需的设置。

- 1. 打开电源,将相机设在录制模式。
- 2. 按 | MENU], 然后按 [ ◀ ] / [ ▶ ] 选择 "录制"菜单。
- 8 使用相机

简体中文

3. 按 [ ▲ ] / [ ▼] 选择一个菜单项目, 然后按 [ ▶ ] 或  $\alpha$  打开子菜单。

4. 按 [ ▲ ] / [ ▼ ] 选择一个选项, 然后按  $\alpha$  应用设置。

5. 按 MENU 关闭菜单。

# <span id="page-14-0"></span>**3.4.2.1** 录制菜单列表 (静态图像)

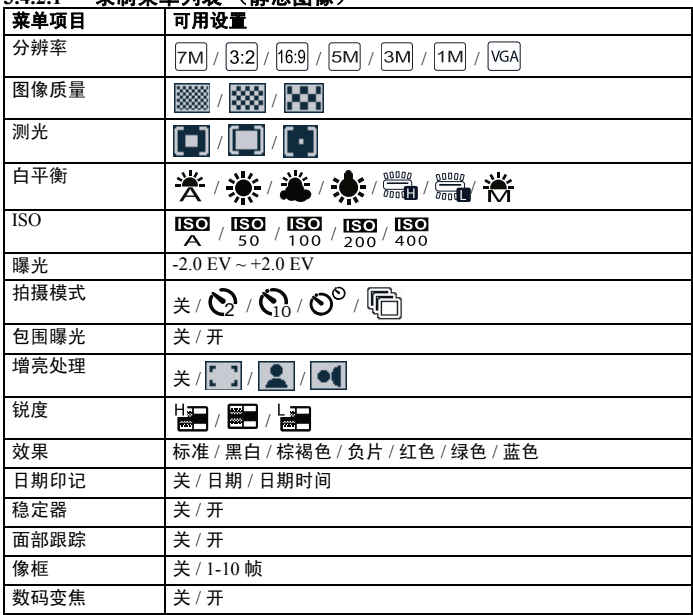

# <span id="page-14-1"></span>**3.4.2.2** 录制菜单列表 (视频)

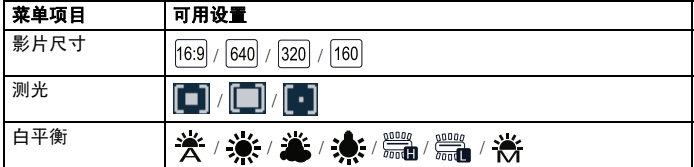

# <span id="page-14-2"></span>**3.4.3** 设置菜单

1. 打开电源,将相机设在录制或播放模式。

2. 按 [ MENU ], 然后按 [ ◀ ] / [ ▶ ] 选择 "设置"菜单。

3. 按 [ ▲ ] / [ ▼ ] 选择一个菜单项目, 然后按 [ ▶ ] 或  $\alpha$  打开子菜单。

4. 按 [ ▲ ] / [ ▼ ] 选择一个选项, 然后按  $\alpha$  应用设置。

5. 按 [MENU]关闭菜单。

| 菜单项目       | 功能                                                      |                                                                |  |  |  |  |
|------------|---------------------------------------------------------|----------------------------------------------------------------|--|--|--|--|
| 声音         | [快门声音]                                                  | 开启和关闭快门声音。                                                     |  |  |  |  |
|            | [开机声音]                                                  | 设置开机声音的类型。                                                     |  |  |  |  |
|            | [ 按键声音 ]                                                | 开启和关闭操作音。                                                      |  |  |  |  |
|            | [音量]                                                    | 调节快门声音、开机声音、按键声音和播<br>放声音的音量。                                  |  |  |  |  |
| 自动查看       | [关]                                                     | 拍摄后不自动显示捕获的图像。                                                 |  |  |  |  |
|            | $[1]$ 秒]                                                | 捕获的图像在拍摄后显示 1 秒。                                               |  |  |  |  |
|            | [3 秒]                                                   | 捕获的图像在拍摄后显示 3 秒。                                               |  |  |  |  |
|            | [5 秒]                                                   | 捕获的图像在拍摄后显示 5 秒。                                               |  |  |  |  |
| 节能方式       | [1分钟]                                                   | 为节省电源, 相机会在经过特定时间后自                                            |  |  |  |  |
|            | [3 分钟]                                                  | 动关机。                                                           |  |  |  |  |
|            | [5 分钟]                                                  |                                                                |  |  |  |  |
| 日期时间       | 设置日期和时间。                                                |                                                                |  |  |  |  |
| 语言         | 选择在显示菜单和其它信息时使用的语言。                                     |                                                                |  |  |  |  |
| 文件编号       | 当相机出现 "文件夹无法建立"错误时或者在消除所有文<br>件后希望重新开始编号时,使用此功能。        |                                                                |  |  |  |  |
|            | [连续]                                                    | 无论是删除文件还是插入新存储卡,都存<br>储最后使用的文件编号。这可以避免当将<br>图像下载到计算机时出现重复的文件名。 |  |  |  |  |
|            | [重置]                                                    | 每次更换存储卡时,都重置文件编号。                                              |  |  |  |  |
| 电视输出       | 您可以利用附带的 AV 线在电视上查看图像。根据您所在的<br>区域, 电视输出应设成 NTSC 或 PAL。 |                                                                |  |  |  |  |
|            | [NTSC]                                                  | 美国、日本、台湾和其它地区                                                  |  |  |  |  |
|            | [PAL]                                                   | 欧洲、大洋洲和其它地区                                                    |  |  |  |  |
|            | ◯ 中国大陆采用 PAL 制。                                         |                                                                |  |  |  |  |
| <b>USB</b> | 「计算机]                                                   | 设置 USB 模式, 以将相机连接到打印机或                                         |  |  |  |  |
|            | 「打印机]                                                   | 计算机。                                                           |  |  |  |  |
| 开机画面       | 设置一个已录制的图像作为开机画面。                                       |                                                                |  |  |  |  |

<span id="page-15-0"></span>**3.4.3.1** 设置菜单列表

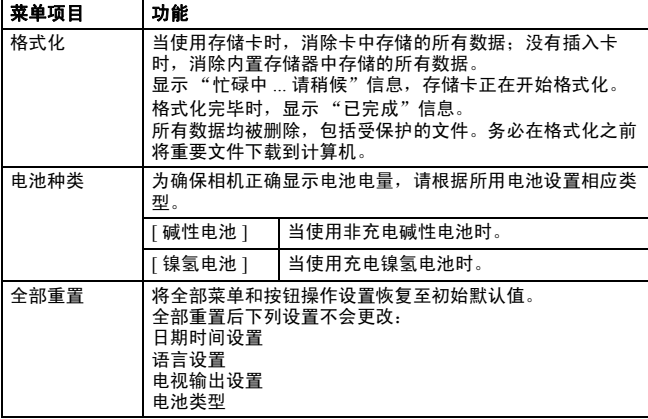

# <span id="page-16-0"></span>**3.5** 录制视频剪辑

- 1. 打开电源,将相机设在视频模式。
- 2. 在显示屏上选景。
	- 将对焦区域对准要拍摄的对象。
	- LCD 显示屏上显示可以录制的时间。
- 3. 开始录制。
	- 按快门按钮开始录制。
	- 使用变焦按钮调整图像尺寸。
	- 白平衡设置并锁定在第一帧的设置。

# **•** 按变焦按钮时不能录制声音。

#### **•** 在录制视频时可以使用光学变焦。

- 4. 完成录制。
	- 再按一次快门按钮将停止录制。
	- 当存储空间用完时,相机自动停止录制。

# <span id="page-16-1"></span>**3.6** 录制音频剪辑

- 1. 打开电源,将相机设在录音模式。
- 2. 按快门按钮开始录制。
	- 相机通过麦克风录制语音。在录制期间不要触摸麦克风。
- 3. 再按一次快门按钮将停止录制。
	- 当存储空间用完时,相机自动停止录制。

# <span id="page-17-0"></span>**3.7** 其它录制功能

## <span id="page-17-1"></span>**3.7.1** 设置质量

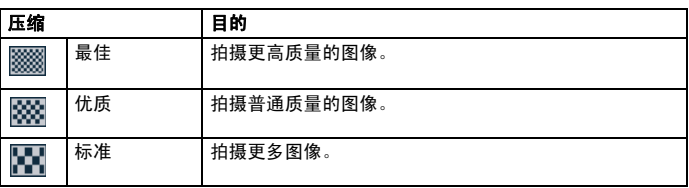

# <span id="page-17-2"></span>**3.7.2** 设置测光

此相机有 3 种不同的测光选项。

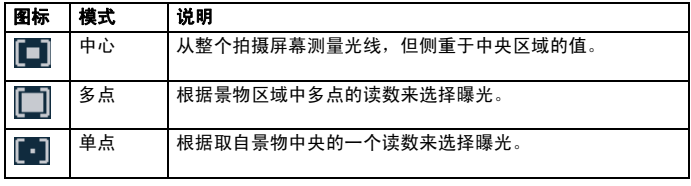

# <span id="page-17-3"></span>**3.7.3** 设置白平衡

调整白平衡以适应各种光源, 如日光、钨灯 (白炽灯)或荧光灯等。

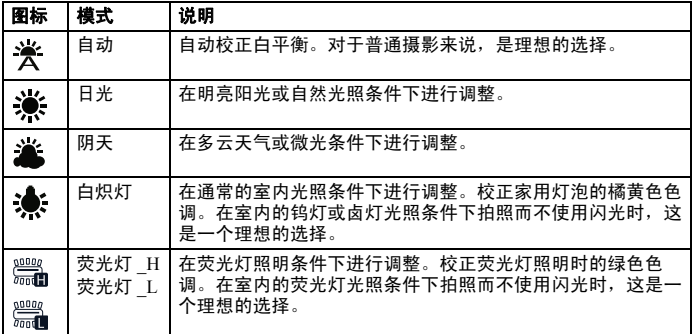

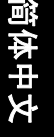

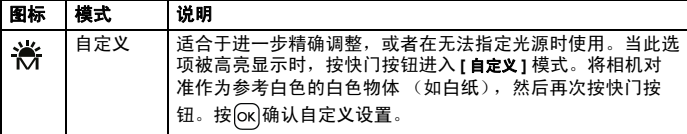

## <span id="page-18-0"></span>**3.7.4** 设置 **ISO**

使用初始设置时,根据景物亮度自动设置 ISO 感光度。

**• ISO** 值越高,图像噪点越多。为拍摄清洁的图像,应尽量使用低 **ISO** 值。

#### <span id="page-18-1"></span>**3.7.5** 设置曝光

手动设置曝光值以在特殊光线条件下进行补偿,如间接的室内照明、黑暗背景和强 烈背光等。

# <span id="page-18-2"></span>**3.7.6** 设置自动包围曝光

设置自动包围曝光 (AEB) 可以拍摄 3 个连续的图像,每个图像使用不同的曝光设置: 准确曝光、曝光不足和曝光过度。

## <span id="page-18-3"></span>**3.7.7** 设置增强处理

使拍摄对象与周围环境相比显得突出。拍摄对象将以三个不同的范围对焦:

 $[1] / 2 / 4$ 

#### <span id="page-18-4"></span>**3.7.8** 设置锐度

可以为图像选择锐利或柔和的轮廓。

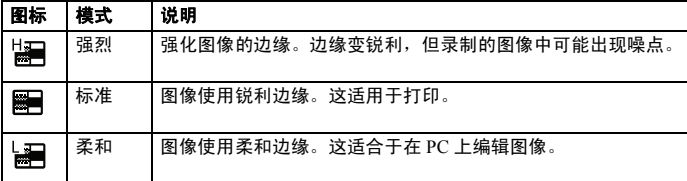

# <span id="page-18-5"></span>**3.7.9** 设置照片效果

您可以在录制模式或播放模式下为图像添加特殊效果。

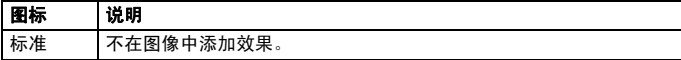

简体中文

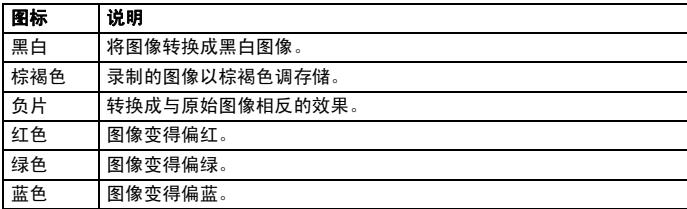

## <span id="page-19-0"></span>**3.7.10** 设置日期印记

利用日期印记功能,可以在拍照时将日期加到照片上。

## <span id="page-19-1"></span>**3.7.11** 设置稳定器

利用更敏感更快速的快门速度拍摄照片,有效地防止因为手抖动或目标移动而导致的 图像模糊,让使用者轻松地拍摄满意照片。

# <span id="page-19-2"></span>**3.7.12** 设置面部跟踪

启动面部跟踪功能后,镜头将锁定照片中的主要人物并随之移动。此外,使用自动数 码变焦技术伸出和缩回变焦镜头,使您成为镜头的焦点。

# <span id="page-19-3"></span>**3.7.13** 设置像框

您可以为静态图像添加 10 种像框, 使它们更加充满乐趣。

## <span id="page-19-4"></span>**3.7.14** 设置 **Av/Tv/M**

在确定曝光值时,按 Av/Tv/M 按钮 <sup>[66]</sup> 切换光圈优先、快门优先和手动。

- 光圈优先:您可以选择一个光圈值,然后根据景物光线条件自动确定快门速 度。光圈优先一般在拍摄静态景物或注重景深时使用。一般而言,光圈越小, 景深越大。
- 快门优先:您可以选择一个快门速度,然后根据景物光线条件自动确定光圈 值。快门优先一般在拍摄移动物体时使用。一般而言,使用较快的快门速度捕 获快速移动的物体。
- 手动:既可以设置快门速度,也可以设置光圈值。

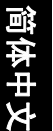

## 14 使用相机

# <span id="page-20-0"></span>**3.8** 播放

# <span id="page-20-1"></span>**3.8.1** 播放图像

- 1. 打开电源,将相机设在播放模式。
	- 最后录制的图像出现在 LCD 显示屏上。
	- 如果没有存储任何图像,会显示信息 **[** 没有图像 **]**。
- 2. 按四向控制。
	- **[4] 显示上一个图像。**
	- **[▶] 显示下一个图像。**

# **•** 按住 **[ ]** 或 **[ ]** 高速滚动图像。

#### <span id="page-20-2"></span>**3.8.2** 播放视频剪辑

- 1. 打开电源,将相机设在播放模式。
- 2. 按 [ 1 或 [ ▶ ] 选择要播放的视频剪辑。
- 3. 开始播放。
	- 按 [ ▲ ] 开始播放视频剪辑。
	- 按 | MENU | 停止播放视频剪辑, 或者按 [ ▲ ] 暂停播放。暂停播放视频时, 再次按 [▲1可以继续播放。
- 在视频播放期间,按 **[ ]** 可以快进,按 **[ ]** 可以快退。

## **•** 暂停播放视频剪辑时,按快门按钮可以捕获视频剪辑的静态图像。

## <span id="page-20-3"></span>**3.8.3** 放大和裁切静态图像

- 1. 打开电源,将相机设在播放模式。
- 2. 选择一个图像。
	- 按 [ ◀ ] 或 [ ▶ ] 选择要放大或裁切的图像。
	- 只有静态图像可以被放大和裁切。
- 3. 放大图像。
	- 按 (T)放大图像,显示图像的中央区域。您可以使用箭头按钮查看被放大图 像的其它部分。
	- 按 MENU 返回正常尺寸。
- 4. 裁切图像。
	- 按 ok 设置图像裁切。
- 5. 保存图像。
	- 再次按 裁切所选的图像,然后将其保存成一个新图像。

# <span id="page-21-0"></span>**3.8.4** 查看缩略图

- 1. 打开电源,将相机设在播放模式。
- 2. 按变焦按钮(W), 显示缩略图屏幕。
- 3. 使用四向控制选择所需的图像, 然后按 或 以全屏幕显示所选的图像。

# <span id="page-21-1"></span>**3.8.5** 播放幻灯片

- 1. 打开电源,将相机设在播放模式。
- 2. 进入幻灯片。
	- 按 | MENU , 使用 [ ▲ ] / [ ▼ ] 选择 "幻灯 片",然后按  $[\blacktriangleright]$  或  $\alpha$ .
- 3. 更改幻灯片设置。
	- 使用四向控制设置幻灯片放映间隔、过渡 和重复。
	- 间隔设置范围是 1~10 秒。
- 4. 播放幻灯片。
	- 按 开始播放幻灯片。
	- 在播放幻灯片期间, 按 ok 可以暂停播放 幻灯片, 再按一次 ox 可以继续播放。

# <span id="page-21-2"></span>**3.8.6** 删除单个文件或所有文件

- 1. 打开电源,将相机设在播放模式。
- 2. 按 [ 1 ] 或 [ ▶ ] 选择要删除的图像。
- 3. 打开菜单。
	- 按 | MENU , 使用 [ ◀ ] / [ ▶ ] 选择播放模式。
	- 按 [▲]/ [ ▼] 选择 "删除", 然后按 [▶] 或 ok]。
- 4. 按 [▲] 或 [ ▼] 选择 [ 单张 ], 然后按 [ ▶ ] 或 [ ok ]。
	- 如要删除所有图像,请选择 **[** 全部 **]**,然后按 [] 或 。
- 5. 选择 **[是]**, 然后按 ok | 删除图像。

## **•** 快速删除当前显示的图像:

- 1. 选择要删除的图像。
- 2. 按 **Delete** 显示确认信息。
- $3.$  按 $[OK]$ 删除当前显示的图像。
- 此功能不会删除受保护的图像。

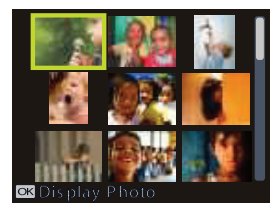

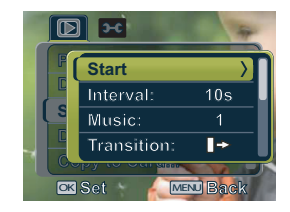

# <span id="page-22-0"></span>**3.8.7** 删除多个文件

- 1. 打开电源,将相机设在缩略图屏幕。
- 2. 打开菜单。
	- 按 **MENU**, 按 [ ◀ ] 或 [ ▶ ] 选择删除 mm, 然后按 [ok]。
- 3. 按 **[ ▲ ]** 或 [ ▼ ] 选择 [选择 ], 然后按 ox ]。
	- 所选图像的框架变成绿色。
- 4. 选择多个图像。
	- 使用四向控制选择图像。
	- 按 ok 开启和关闭 mm 。 一直重复此步

骤,直至要删除的所有图像都带有一个图标 [m]。

- 5. 删除图像。
	- 按 [mɛNu],选择 [是],然后按 [ok]。选择的所有图像将被删除。
	- 如要取消删除,请在此步骤中按 **MENU**.

# <span id="page-22-1"></span>**3.8.8** 设置 **DPOF** 打印

利用 Digital Print Order Format (DPOF,数字打印命令格式)设置,您可以使用相机 预先在存储卡中选择要打印的图像并指定打印份数。当将图像送到照片冲洗店进行 冲洗或发送到支持直接打印功能的打印机进行打印时,这非常方便。

- 1. 打开电源,将相机设在播放模式。
- 2. 打开菜单。
	- 按 | MENU , 使用 [ 4 ] / [ ▶ ] 选择播放模式
	- 按 [ ] / [ ] ] 选择 "DPOF",然后按 [ ] 或 。
- 3. 按 [▲] 或 [ ▼ ] 选择 [ 单张 ], 然后按 **o**x ]。
	- 如要同时为所有图像设置 DPOF,请在此步骤中选择 **[** 全部 **]**。
	- 如要将所有 DPOF 设置恢复至初始默认值,请在此步骤中选择 **[** 重置 **]**。
- 4. 按 [ 1 ] 或 [ ▶ ] 选择要打印的图像, 然后按 (ok) (确定)按钮。

#### 5. 设置份数。

- 按 [ **4** ] 或 [ ▶ ] 指定份数。
- 份数可以设成 0 到 30。
- 如要取消此图像 DPOF 设置,可以将份数设成 0。
- 6. 打印日期印记 25
	- 按 [ ▼ ], 然后按 [ ◀ ] 或 [ ▶ ] 设置或取消当前图像的日期印记。
	- 重复步骤 4~6 以设置其它要打印的图像。
- 7. 按 [ ▼],然后按 ok 应用设置或者按 | mav] 取消。

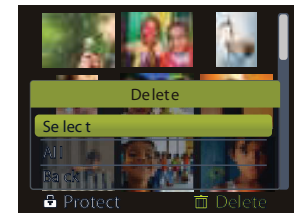

简体中文

# <span id="page-23-0"></span>**3.8.9** 其它播放功能

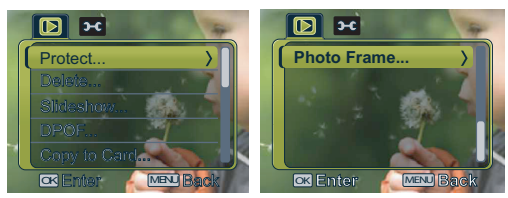

您还可以:保护 (锁定)图像以免删除;编辑图像;复制文件;或设置更多选项。 为此,请在播放模式下按 | MENU , 然后选择一个功能。

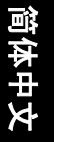

# <span id="page-24-0"></span>**4** 与 **PC** 相关的功能

# <span id="page-24-1"></span>**4.1** 附带软件

相机附带下列软件:要安装软件,请参考相应光盘上提供的信息。

ArcSoft PhotoImpression 5 的数字媒体体验。 提供具有创造性增强效果的照片编辑及共享工具,极大丰富您

ArcSoft VideoImpression 2 体演示内容。 提供包含音频、文字和场景过渡的照片和视频剪辑,制作多媒

# <span id="page-24-2"></span>**4.2** 将文件传送到计算机

使用 USB 线在相机和计算机之间建立 USB 连接之后, 可以利用计算机通过电子邮件 或发布到网上等方式与家人或朋友共享您捕获的图像或录制的视频剪辑。请注意, 在开始之前,需要参照下表检查您的系统。

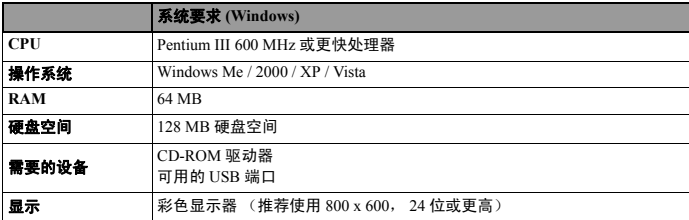

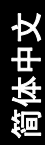

## <span id="page-25-0"></span>**4.2.1** 步骤 **1**:将数码相机连接到计算机

1. 将附带的 USB 线连接到计算机上的 USB 端口, 然后打开相机电源。

2. 成功连接到计算机后, LCD 屏幕关闭。

## <span id="page-25-1"></span>**4.2.2** 步骤 **2**:下载图像或视频剪辑

当打开数码相机电源并连接到计算机时,它被看作是一个磁盘驱动器,如同软盘或光 盘一样。您可以下载 (传送)图像,也就是将它们从 "可移动磁盘"复制到计算机 硬盘。

**Windows**

打开"可移动磁盘", 双击打开 DCIM 文件夹, 其中包含许多文件夹。图像就位于 这些文件夹中。选择所需的静态图像或视频剪辑,然后在"编辑"菜单中选择"复 制"。打开目的地位置 (文件夹),然后在"编辑"菜单中选择"粘贴"。此外,也 可以直接将图像文件从数码相机拖放到所需的位置。

# **•** 存储卡用户可以使用读卡器 (强烈推荐)。

#### **•** 产品包中未提供视频播放应用程序。确保计算机中已经安装视频播放应用程序。

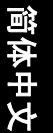

# <span id="page-26-0"></span>**5** 故障排除

在送修相机之前,请先参阅下面列出的故障现象和解决方法。如果问题仍然存在, 请与您当地的经销商或服务中心联系。

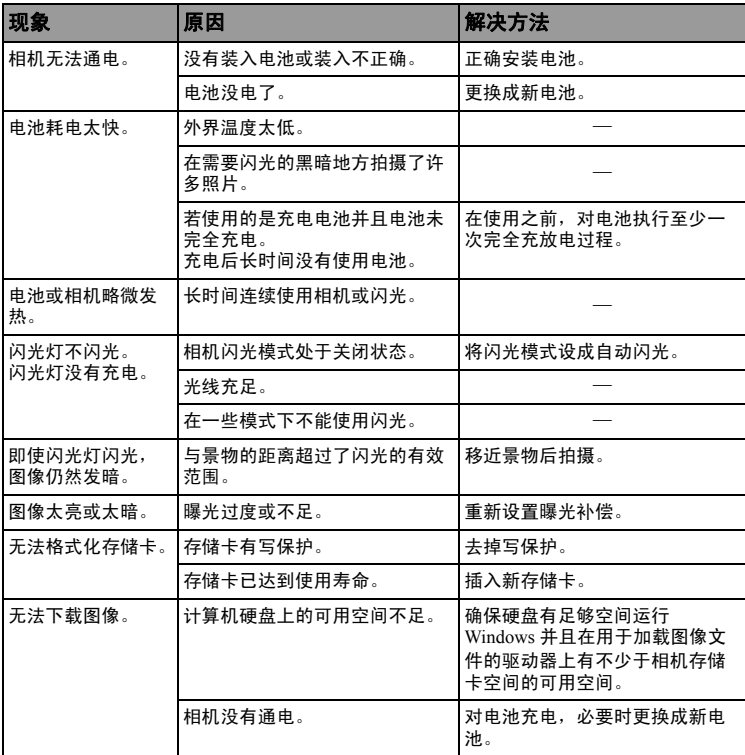

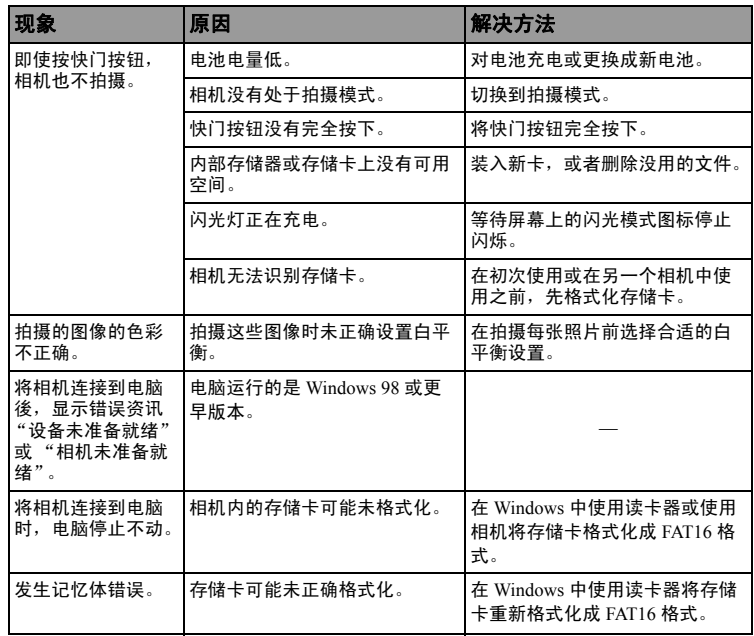

简体中文

<span id="page-28-0"></span>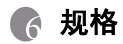

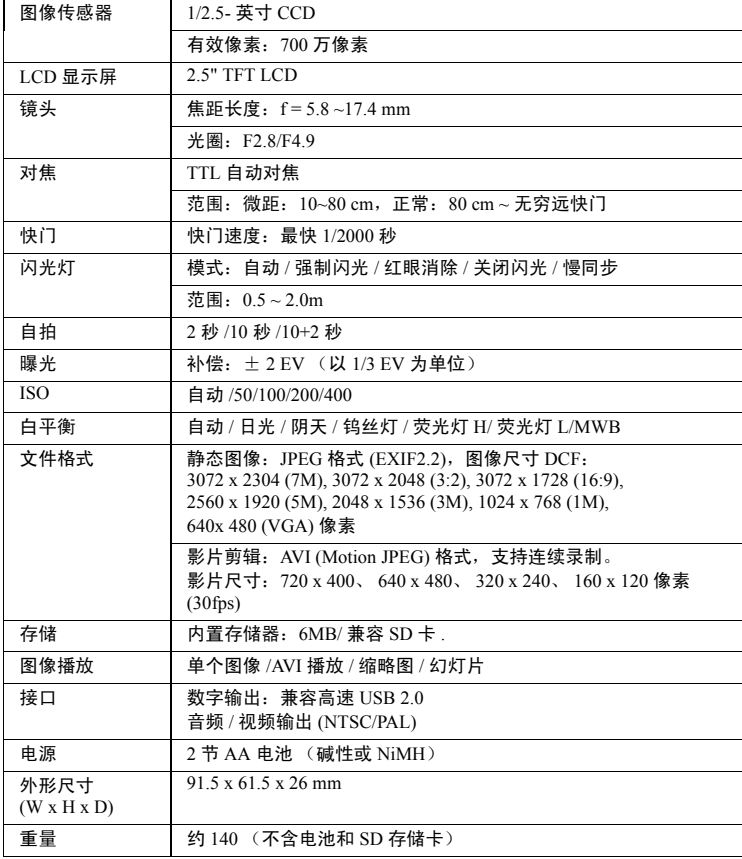

6\* 设计和规格如有变更,恕不另行通知。

<span id="page-29-0"></span>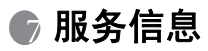

技术支持

如需获取更多服务、产品信息和新闻信息,请访问下面的网站: http://www.BenQ.com

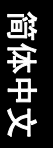

24 服务信息